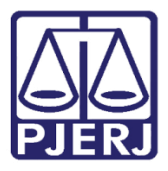

Manual do sistema

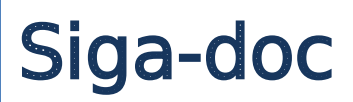

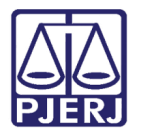

# Sumário

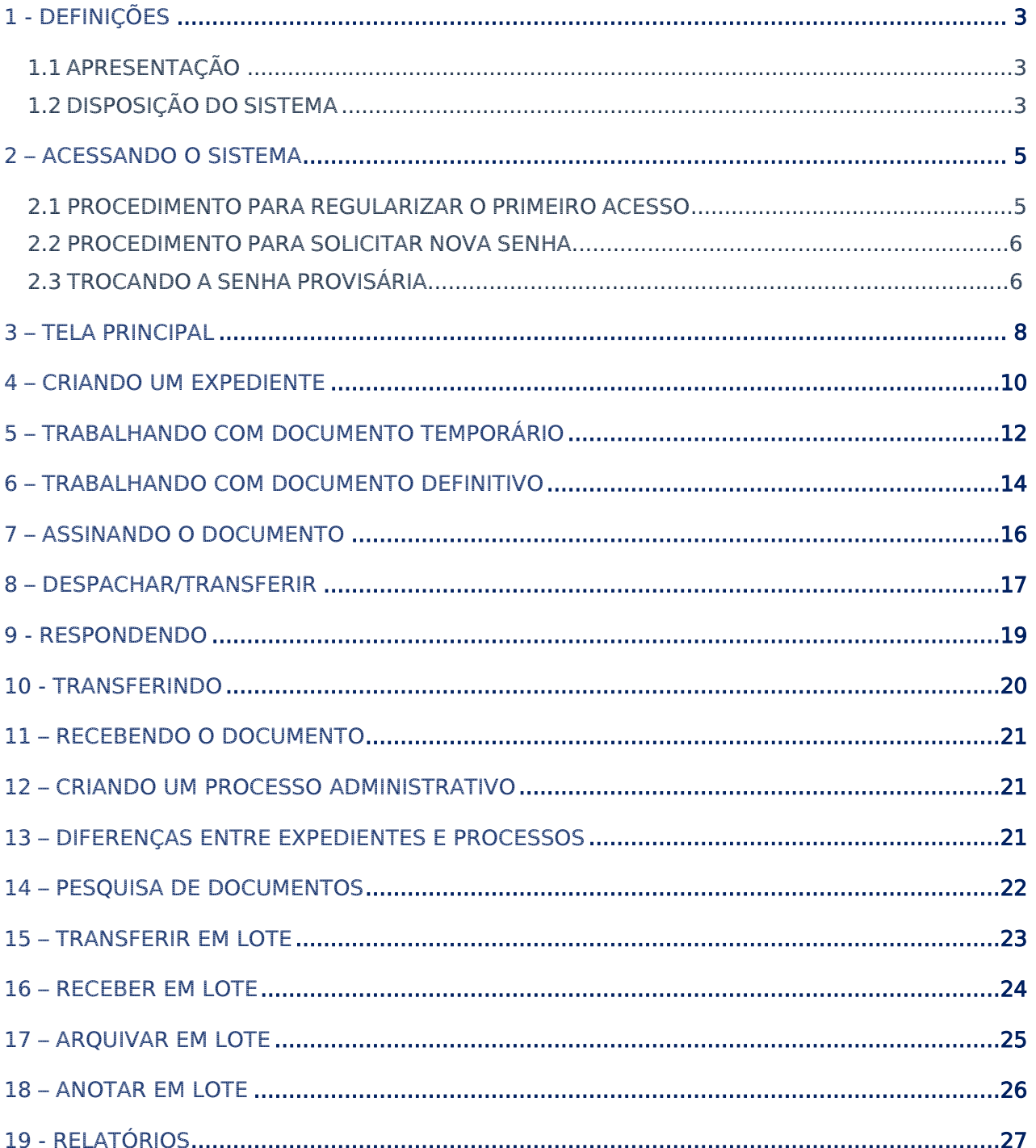

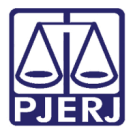

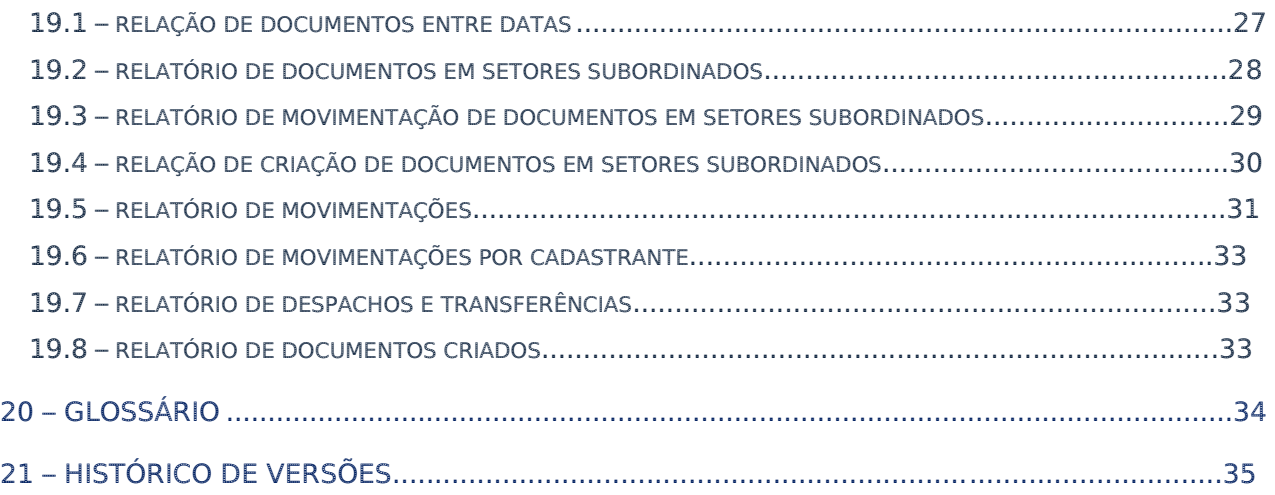

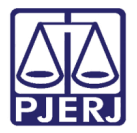

# Manual Sistema Siga-doc

# 1. Definições

## 1.1Apresentação

O SIGA foi desenvolvido inicialmente pela Seção Judiciária do Tribunal da 2ª Região Federal do Rio de Janeiro (TRF2-RJ), e escolhido pelo Conselho da Justiça Federal para gerenciamento dos seus expedientes e processos administrativos, envolvendo a criação, tramitação e arquivamento. O SIGA-DOC (Sistema Integrado de Gestão Administrativa Documental) é um módulo do SIGA que contempla um conjunto de medidas e melhores práticas para o aperfeiçoamento da Área de Administração Documental, pela otimização e visão sistêmica dos processos de trabalho, promovendo aumento da produtividade e qualidade dos serviços, melhor aproveitamento dos recursos humanos e economia de material.

#### 1.2Disposição do sistema

O acesso ao SIGA deve ser feito, preferencialmente, pelo navegador (browser) Internet Explorer (versão 8.0 ou superior). O acesso ao sistema deverá ser realizado através da página na internet do TJRJ: http://www.tiri.jus.br, clicando em Serviços, localizado no menu superior e selecionando a opção Siga-doc ao final do menu lateral esquerdo.

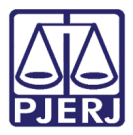

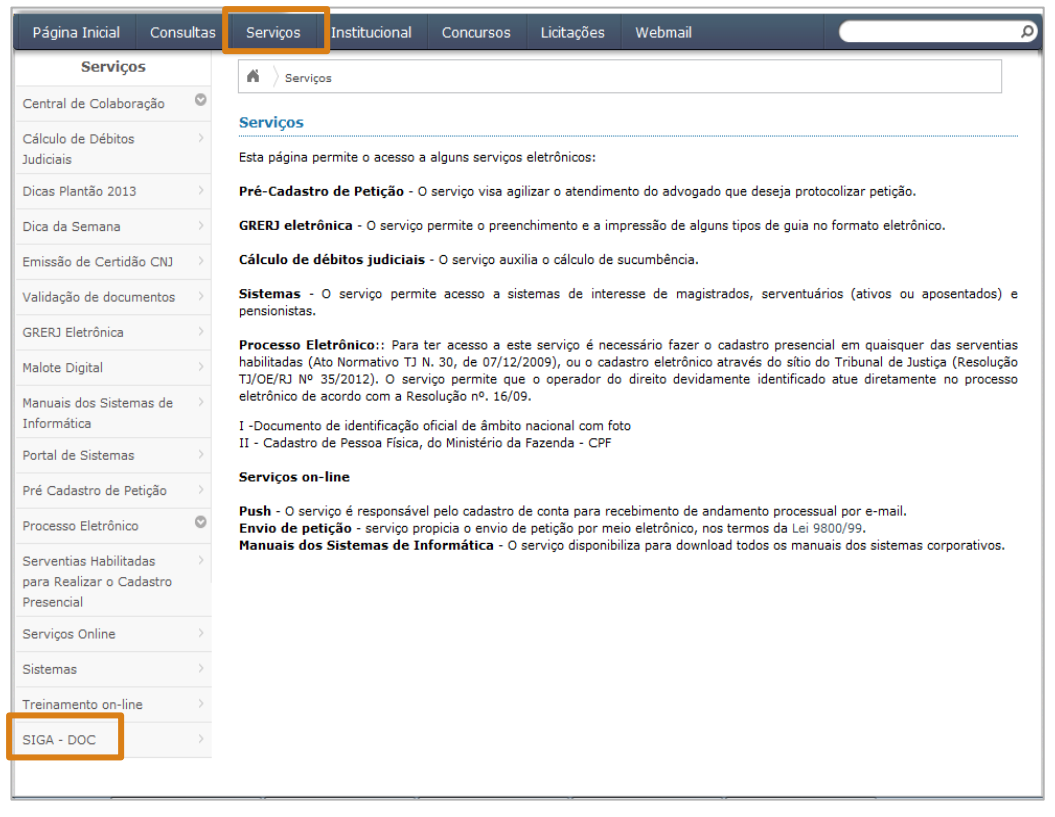

Figura 1 – Página da Intranet

Em seguida será exibida a tela abaixo:

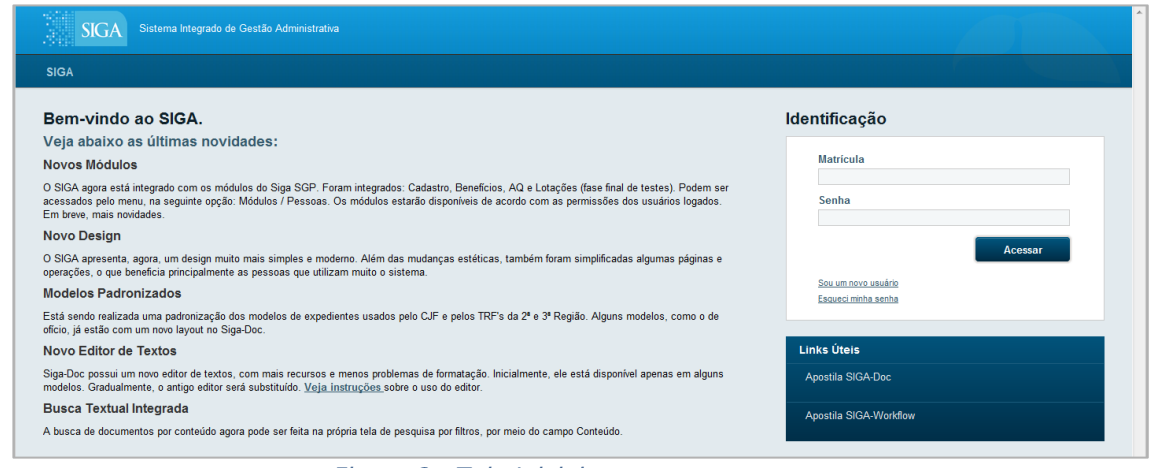

Figura 2 -Tela Inicial

Para acessar o sistema, o usuário deverá utilizar a sua matrícula, e digitá-la no formato JRNNNNNNNN, sem prefixo.

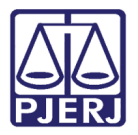

# 2. Acessando o sistema

#### 2.1 Procedimento para regularizar o primeiro acesso

O usuário que não possui a senha de acesso ao sistema, deverá clicar na opção "Sou um novo usuário" na tela de login. O sistema exibirá uma tela para que informe a matricula (no formato JRNNNNNN) e o CPF. Após clicar no botão

OK , o sistema enviará para o e-mail cadastrado do usuário na base de dados do TJRJ, uma mensagem com a senha provisória.

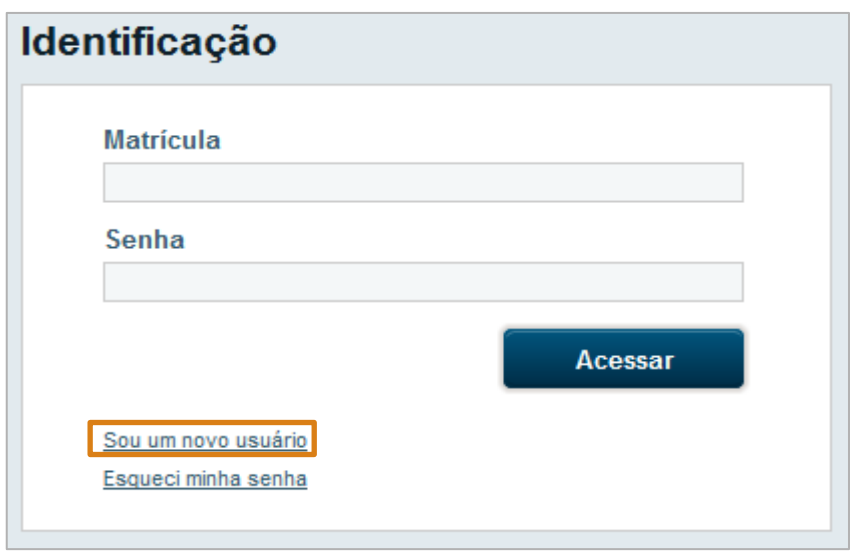

Figura 3 - Tela de Login

O sistema apresentará a tela para que o usuário informe sua matrícula e CPF:

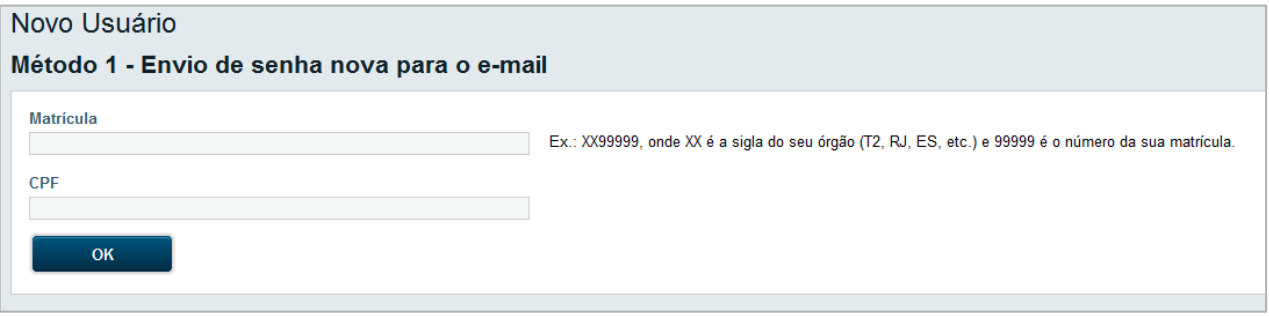

Figura 4 - Tela de Cadastro para novo usuário

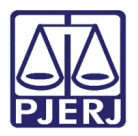

#### 2.2Procedimento para solicitar nova senha

O usuário que esqueceu a senha deverá clicar na opção "Esqueci minha senha" exibida na tela de login do sistema.

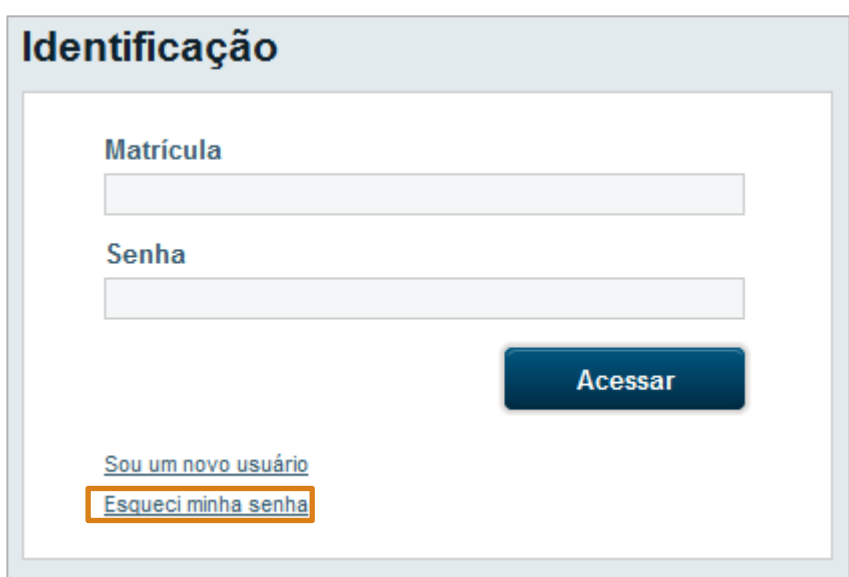

Figura 5 - Tela de Login - Opção para recuperar senha

Clicando nesta opção, o sistema exibirá a tela onde o usuário informará a sua matrícula e CPF. Clicando no botão **de sua oração e estava enviará para o e**mail cadastrado do usuário na base de dados do TJRJ, uma mensagem com a senha provisória.

#### Trocando a senha provisória

Após acessar o sistema com a senha provisória, o usuário deverá realizar a troca da senha. Esta opção é selecionada em: SIGA => Administração => Trocar senha.

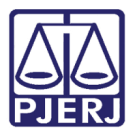

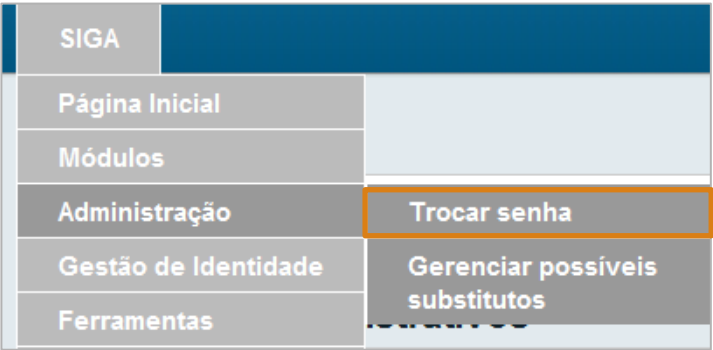

j.

Figura 6 - Caminho para troca de senha

O sistema exibirá a tela para que o usuário troque senha:

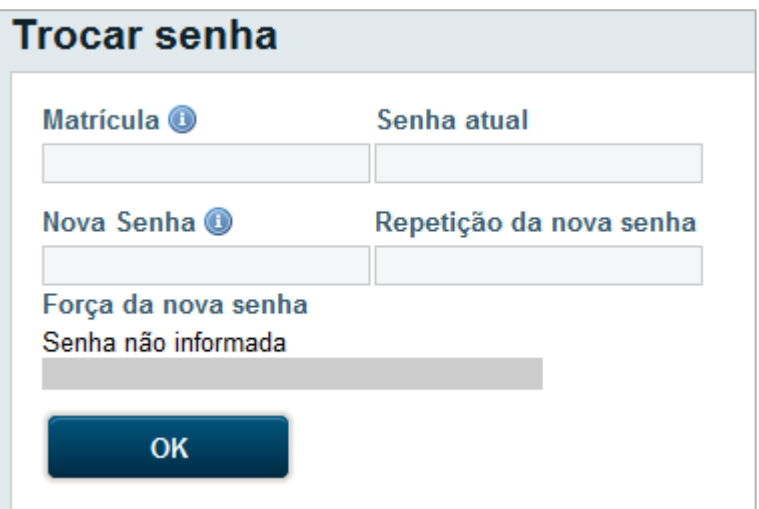

#### Figura 7 - Tela para troca de senha

O preenchimento seguirá a seguinte ordem: matrícula do usário, senha atual (senha provisória ou a senha que deseja trocar), nova senha e repetição da nova senha. Ao final, o usuário clica no botão **e algundado e assim o sistema gravará** a nova senha de acesso.

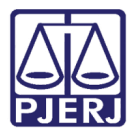

# 3. Tela Principal

Após o login, o usuário é direcionado para a tela inicial, que está dividida nas seguintes partes:

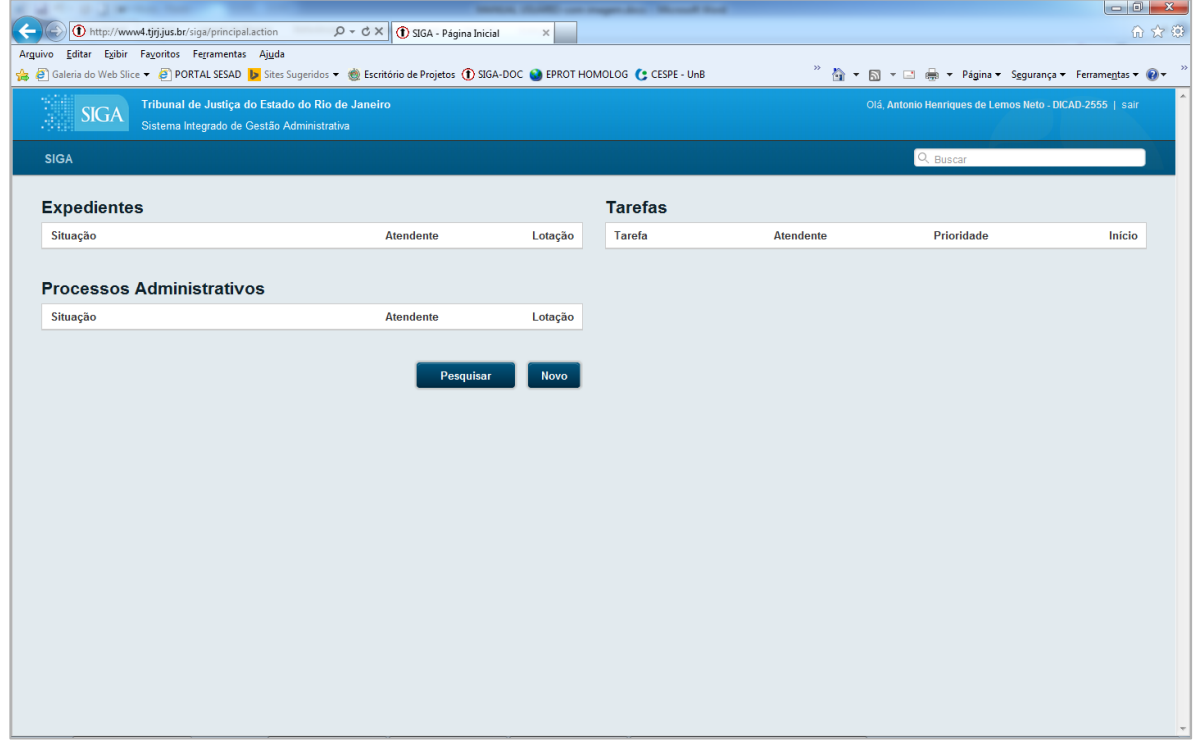

Figura 8 - Tela Principal do Sistema

A área dos menus, localizada no topo esquerdo da tela, possibilita a identificação do sistema e a navegação entre as funcionalidades disponíveis:

No topo à direita, a identificação do usuário logado, as unidades associadas, e o ícone para realizar o logof do sistema;

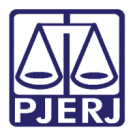

A busca rápida de documentos, abaixo da identificação do usuário, facilita o acesso direto a um documento, através da digitação da sua numeração.

Botão Pesquisar, onde pode ser realizada a consulta ou verificada a autenticidade do documento;

A área de trabalho, localizada ao centro, onde são exibidos os documentos disponíveis para o usuário, organizados em Quadro de expedientes. A partir da área de trabalho, os documentos podem ser pesquisados através de 3 (três) filtros a saber: Subscritor, Atendente (os que podem ser atendidos pelo usuário logado) e Unidade (os que estão destinados à unidade do usuário logado).

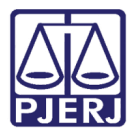

# 4. Criando um expediente

Ao clicar no botão Novo, será apresentada a tela de cadastro de

documento:

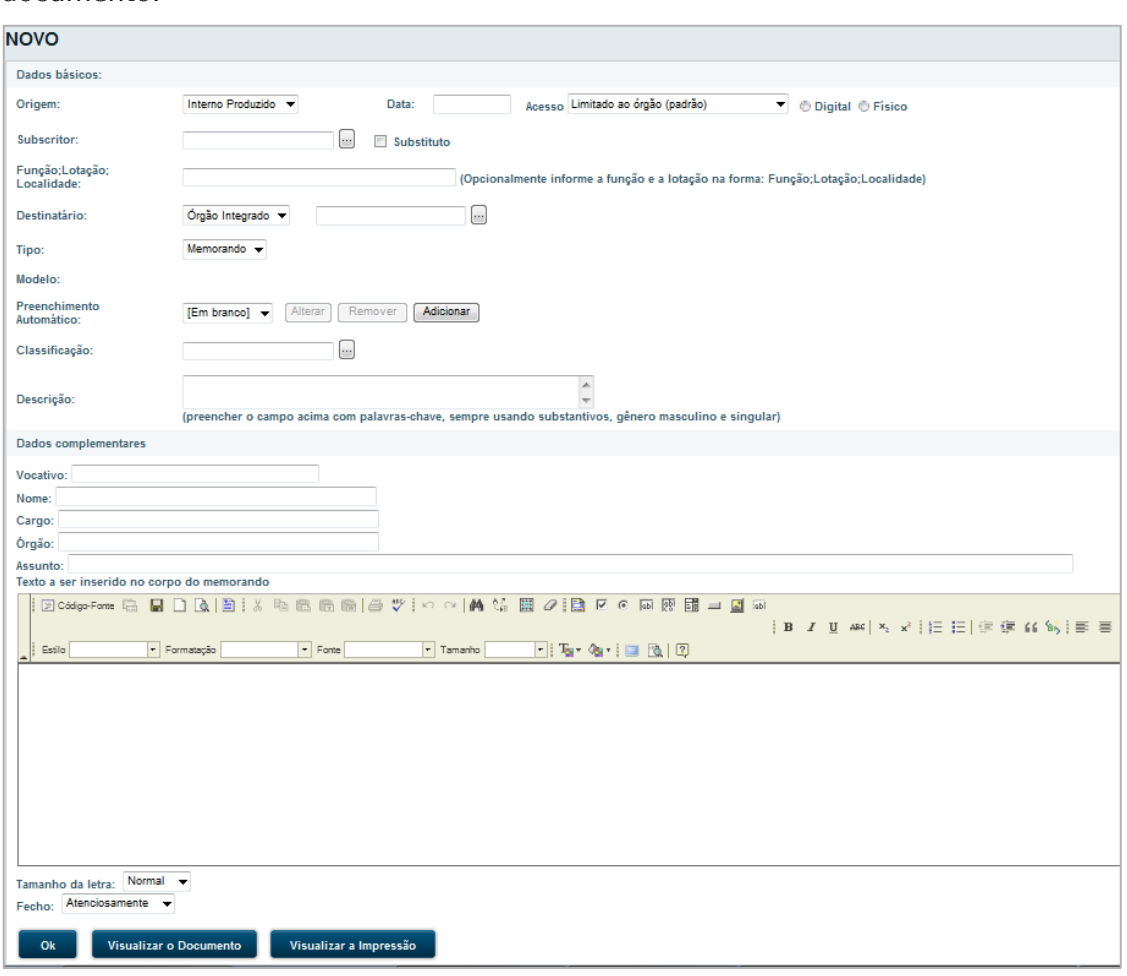

Figura 9 - Tela de Cadastro de Documento

#### COMPONENTES DA TELA:

MEIO DE TRAMITAÇÃO: Deve ser marcado como "digital", quando o documento for tramitar somente pelo sistema. Deve ser marcado como "físico", também quando for tramitar por papel. Neste último caso, o sistema terá uma réplica dos conteúdos e ações que forem realizados sobre os documentos impressos.

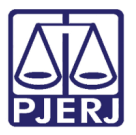

TIPO: Pode ser Ofício ou Memorando. A partir da seleção de uma dessas opções, os campos subsequentes da tela serão modificados.

SUBSCRITOR: Deve ser informada a pessoa que irá assinar o documento. Ao informar a matrícula e clicar em "TAB", caso a pessoa seja encontrada, o campo será preenchido automaticamente. Caso não saiba a matrícula, é possível digitar parte do nome do subscritor e clicar em "TAB", assim o sistema realizará uma busca por todos os nomes dos servidores que se enquadrem no texto digitado. Uma nova janela será exibida com o resultado da busca ou, caso apenas uma pessoa seja encontrada, o campo subscritor será preenchido automaticamente com a

matrícula. Também é possível acessar a janela de pesquisa clicando em  $\Box$ 

SUBSTITUTO: Selecionar esta opção quando o subscritor estiver substituindo uma pessoa. Após marcá-la, aparecerá um campo para informar o titular.

TITULAR: Dever ser informada a pessoa que seria responsável pela assinatura do documento, mas está impossibilitada de assinar por algum motivo.

FUNÇÃO; UNIDADE; COMARCA: Preenchido automaticamente ao selecionar o subscritor, podendo ser atlerado conforme necessário. No documento, a função aparece abaixo do nome do subscritor e a Comarca ao lado da data no cabeçalho.

NIVEL DE ACESSO: É o tipo de sigilo que será atribuído ao documento, podendo ser entre pessoas ou unidades. Informa se todos os funcionários das unidades por onde o documento tramitar terão acesso, ou se estará visível apenas entre o remetente e o destinatário. É possível, também redefinir esse nível pela opção "Redefinir Nível de Acesso".

DESTINATÁRIO: Pode ser uma pessoa ou uma unidade. Ao colocar o nível de acesso "entre unidades" e "uma pessoa" como destinatário, significa que o documento pode ser visto por qualquer um do setor, mas é destinado a uma pessoa específica.

CLASSIFICAÇÃO: Informa a classificação documental, que corresponde à categoria de assuntos estabelecidos pelo Conselho Nacional de Justiça (CNJ) para o tratamento de temporalidade da guarda e descarte do documento. O funcionamento deste campo é similar ao campo "Subscritor", ou seja, o usuário pode digitar o código ou parte da descrição da tabela.

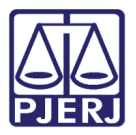

DESCRIÇÃO/OBSERVAÇÃO: Informar as palavras-chave do expediente. Preencher o campo sempre utilizando substantivos, gênero masculino e singular sem abreviaturas. É importante o preenchimento para facilitar a busca do documento.

VOCATIVO: É a maneira como se deseja chamar o destinatário. Exemplo: Prezado senhor, À Senhora, entre outros.

VISUALIZAR IMPRESSÃO: Permite que o usuário visualize como ficará a impressão do documento.

Ao clicar no botão **de <sup>ok d</sup>o documento é salvo e fica com a situação EM** ELABORAÇÃO (essa é a primeira situação do fluxo básico de tramitação do documento).

# 5. TRABALHANDO COM DOCUMENTO TEMPORÁRIO

Ao salvar o expediente, é atribuída uma numeração temporária. Exemplo: TMP-11, TMP 12. O documento ainda pode ser editado ou excluído. Essas opções só ficam disponíveis até que ele seja finalizado. Abaixo, a tela de movimentação do documento, que está dividida em 3 (três) partes:

Na parte superior, são exibidas todas as opções que podem ser executadas na situação em elaboração;

No lado esquerdo da tela é exibido o conteúdo do documento;

No lado direito são exibidas informações relevantes do documento;

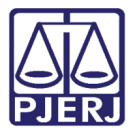

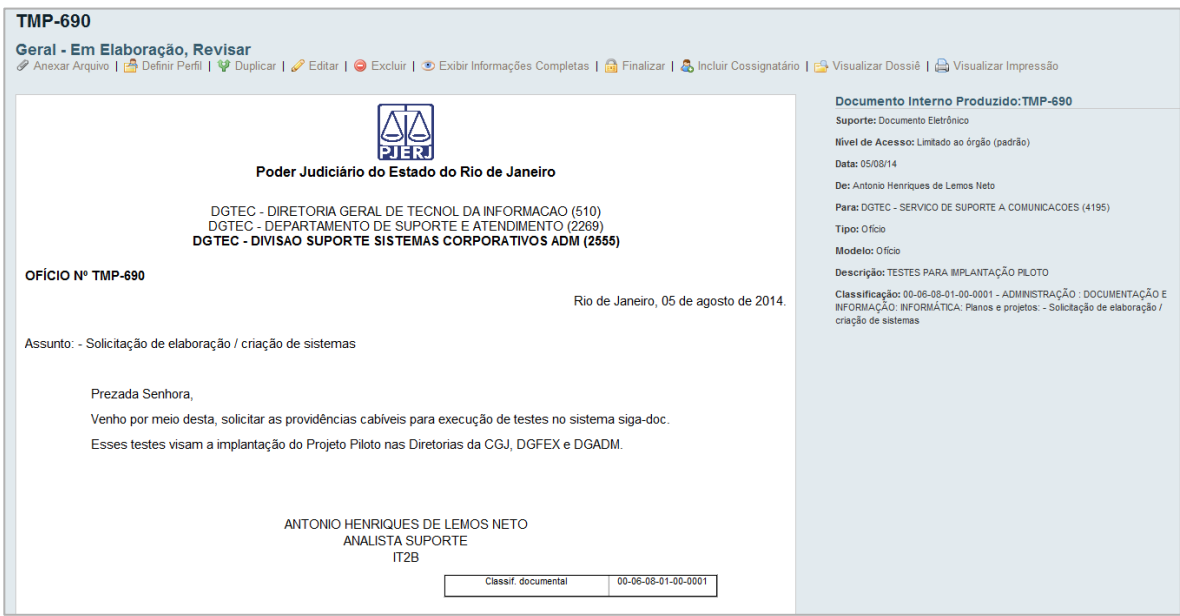

Figura 10 - Exemplo de Documento Temporário

Na situação Em Elaboração é possível executar as seguintes operações:

 $\mathscr P$  Anexar Arquivo  $\big\vert$ : Anexa um arquivo PDF para integrar o documento. Ao anexar um PDF qualquer ao documento, este passa a tramitar junto a ele, como se fossem um único documento. Apenas arquivos em formato FDP e de tamanho inferior a 10 MB podem ser anexados.

Duplicar : Cria um novo documento com os mesmos dados informado, independentemente da situação que o documento estiver, o duplicado é criado na situação Em Elaboração.

 $\mathscr{D}$  Editar | : Ao selecionar esta operação, o usuário é direcionado para a tela de edição do documento. Apenas o campo "tipo" não pode ser alterado. É importante lembrar que, essa opção só é possível pelo fato dele ainda ser um documento temporário.

 $\bigcirc$  Excluir : Exclui o documento temporário do sistema, não sendo possível recuperá-lo. É importante lembrar que essa opção só é possível pelo fato dele ainda ser temporário.

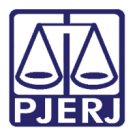

**a** Finalizar : Ao finalizar, significa que o documento não será mais editado e está pronto para ser assinado. O sistema irá gerar uma numeração definitiva para o documento (2ª fase do fluxo básico).

A Incluir Cossignatário

: Permite incluir outros colaboradores como responsáveis por assinar o documento;

**PA** Visualizar Dossiê

: Visualiza todo o conteúdo do documento (despachos, anexos e documentos vinculados). Permite a exibição no navegador, em PDF e em tela cheia.

Nisualizar Impressão : Permite visualizar exatamente como será impresso o documento.

# 6. TRABALHANDO COM O DOCUMENTO DEFINITIVO

Ao clicar em finalizar o expediente e confirmar, as seguintes operações são realizadas automaticamente:

É criada a primeira via do documento;

É gerada a primeira movimentação;

Sua situação é alterada para Pendente de Assinatura.

Uma numeração definitiva é atribuída. Exemplo: TJ-MEM-2014/00032-A. Esta numeração é composta pelas seguintes informações: Órgão – Tipo do documento – Ano/Número Sequencial. Observação: a numeração é única e sequencial a ser utilizada por todas as unidades organizacionais no sistema.

A partir do momento, em que a primeira via do expediente é criada, a tela apresentará duas novas áreas na parte superior. A primeira exibe os eventos/movimentações realizadas sobre as vias do documento, e a segunda, os eventos/movimentações realizadas sobre o documento como um todo. Existem agora funcionalidades que podem ser executadas apenas para as vias e funcionalidades para todo o documento.

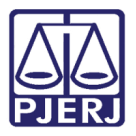

Na situação Pendente Assinatura, além das opções que já estavam disponíveis na situação anterior, é possível executar as seguintes operações:

#### Para as vias do documento:

Anexar Arquivo : Anexa um arquivo PDF para integrar o documento. Ao anexar um PDF qualquer ao documento, este passa a tramitar junto a ele, como se fossem um único documento. Apenas arquivos em formato PDF e de tamanho inferior a 10 MB podem ser anexados.

Cancelar Via | Permite cancelar a via que está sendo trabalhada. Essa opção só fica disponível enquanto não for realizada uma ação sobre a via. Exemplo: anexar um arquivo, fazer uma anotação. Caso exista uma via e esta for cancelada, o documento todo fica com o status cancelado, no entanto, ele ainda pode ser consultado através da tela de Pesquisa.

Fazer Anotação : Permite anexar um pequeno texto ao documento. A nota incluída aparecerá na descrição do evento. É possível desfazer essa anotação ou simplesmente excluí-la. Não existe diferença entre as duas operações.

**4** Vincular : Utilizado para vincular os expedientes, criando uma referência em ambos.

**I Visualizar Dossiê**: Permite a exibição no navegador, em PDF e em tela

cheia.

Visualizar Impressão : Permite visualizar, exatamente, como será impresso o documento.

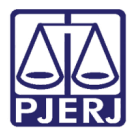

#### Para todo o documento:

**O** Criar Via : É possível criar várias vias do mesmo expediente. Cada uma delas irá tramitar como um documento totalmente independente das demais.

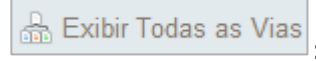

: Exibe todas as vias criadas para o documento e suas movimentações.

**A** Definir Perfil : Permite que o nível de acesso ao documento seja modificado. Caso seja alterado para Entre Unidades, todos os funcionários das unidades por onde o documento tramitar terão acesso ao mesmo. Caso mude para Entre Pessoas, apenas o atendente poderá acessá-lo.

**A** Refazer : Cancela o documento atual e cria outro com os mesmos dados na situação Em Elaboração.

# 7. ASSINANDO O DOCUMENTO

O documento agora está pronto para ser assinado. Caso tenha sido criado por meio de tramitação Digital, pode ser registrada a assinatura digitalmente, ou seja, utilizando o token com a certificação digital. Esse token é pessoal e intransferível, sendo o dono responsável por sua utilização. Ao acessar essa opção, deve-se conferir o teor do documento e clicar no botão Assinar. Caso a mensagem abaixo seja exibida, clique em Executar para permitir a verificação do certificado do token.

O próximo passo é selecionar o certificado presente no token e clicar em OK. A senha será solicitada. Após informá-la e clicar no botão OK, a assinatura digital será registrada.

O sistema retorna para a tela de movimentações e exibe o evento da Assinatura. No lado direito da tela, a autenticidade da assinatura pode ser verificada no link verificar.

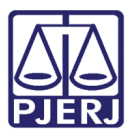

Também é possível autorizar digitalmente para os colaboradores que não possuem o token. Ao acessar essa opção, o documento não é assinado digitalmente, mas registra quem o movimentou.

OBS 1: As mesmas informações acima se aplicam para a assinatura de despachos.

OBS 2: O usuário que prosseguiu sem assinatura digital poderá realizá-la depois, pois a opção Assinar Digitalmente continuará sendo exibida.

OBS 3: Apenas os subscritores e cossigntários podem assinar os documentos.

#### 8. RESPONDER/TRANSFERIR

Com o expediente assinado, as seguintes operações serão realizadas, automaticamente:

É gerada a movimentação Registro de Assinatura Manual (para documentos físicos), Assinatura Digital (para documentos digitais com token) ou Liberação do Documento por Autorização (para documentos digitais sem token).

Sua situação é alterada para Aguardando Andamento.

Nesta etapa, pode ser realizada a transferência do documento ou a criação de um ou mais despachos. Na situação, Aguardando Andamento, além das opções que já estavam disponíveis na situação anterior, é possível executar as seguintes operações para as vias do documento:

<sup>e</sup> <sup>e</sup> Apensar : Utilizado em para apensar um Processo Administrativo a outro que assume a situação de Apensado. A partir desse momento, eles tramitarão obrigatoriamente juntos. Ou seja, se os documentos A e B estiverem apensados um ao outro, ao transferir o documento A para o setor X, o documento B será automaticamente transferido também. É como se eles estivessem "amarrados" fisicamente. Existe também a opção de desapensar os documentos, que permite deixá-los independentes, novamente. Ao desapensar é gerada a movimentação Desapensação.

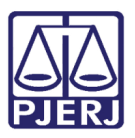

69 Juntar Realizar a juntada do expediente a outro expediente ou a um processo Administrativo, equivale ao ato de incluir um documento em outro. Exemplo: quando juntarmos o documento A ao processo B, o documento A assume a classificação documental do B, passando para a situação Juntado e ambos passam a tramitar juntos. É possível desfazer a juntada, que é simplesmente excluir o evento da Juntada, que simplesmente exclui o evento da juntada, ou desentranhar, que gera uma movimentação de Desentranhamento e uma Certidão de Desentranhamento (pode ser consultada em "Visualizar Dossiê").

Arg. Corrente Permite fazer o arquivamento corrente da via, gerando um protocolo de arquivamento, que pode ser acessado através de um link na movimentação. É possível desfazer o arquivamento corrente, simplesmente removendo o arquivamento, ou desarquivar, que gera uma movimentação de Desarquivamento.

Arq. Permanente : Permite fazer o arquivamento permanente da via, gerando um protocolo de arquivamento, que pode ser acessado através de um link na movimentação. É possível desfazer o arquivamento permanente, que simplesmente exclui a movimentação, ou desarquivar, que gera uma movimentação de Desarquivamento.

Agora, podem ser criados despachos para o documento ou transferir sem um depacho.

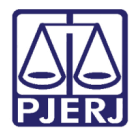

# 9. RESPONDENDO

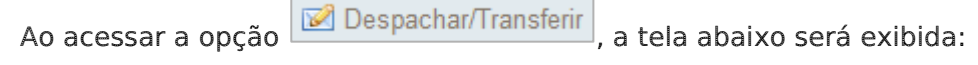

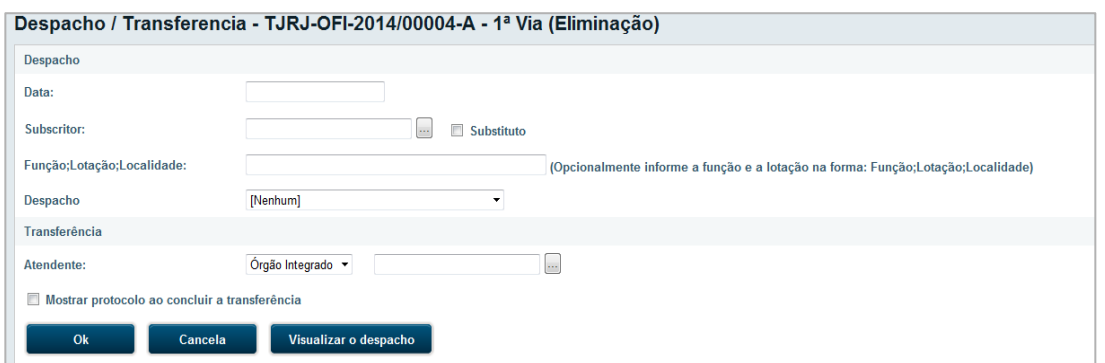

Figura 11 - Tela para lançamento de despacho/transferência

Conforme destacado na imagem, são exibidas quatro áreas principais:

Na parte superior, o usuário deve informar se deseja criar um despacho ou apenas transferir o documento. Ao selecionar a primeira opção, são exibidas mais 2 (duas) áreas: informações do despacho e inclusão de cossignatários.

Na área do despacho, o usuário deve informar quem será o subscritor, ou seja, quem será o responsável por assinar o despacho. No campo Conteúdo, existem frases prontas, que ao serem selecionadas, são adicionadas ao corpo do documento. Caso o texto desejado não esteja listado, basta selecionar a opção [Outros] (texto livre) para que um campo aberto para digitação seja disponibilizado. Para ver como o documento será gerado, clicar em Visualizar a resposta.

Na área de inclusão do cossignatário, é possível adicionar outras pessoas para assinar o despacho. Este campo não é obrigatório.

Ao incluir cossignatários, a área Cossignatários da resposta é exibida. É possível incluir quantos cossignatários desejar.

Após preencher os campos da tela e clicar no botão o documento ficará na situação Resposta Pendente de Assinatura. As seguintes movimentações são geradas: Resposta e Inclusão de Cossignatário em Despacho (caso tenha sido adicionado algum).

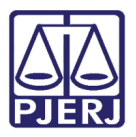

Na movimentação da resposta são exibidas as opções: Ver/Assinar, Desfazer Despacho.

Ao clicar no Ver/Assinar, serão exibidas as opções: Assinar e Visualizar Impressão.

Ao clicar na opção Desfazer Despacho, o sistema cancelará esta movimentação.

O documento só voltará para a situação Aguardando Andamento, quando o subscritor e todos os cossignatários tiverem assinado o despacho. Quando isso ocorrer, é possível criar mais um despacho ou transferir o documento. O despacho pode ser visualizado na opção "Visualizar Dossiê".

# 10. TRANSFERINDO

Para transferir o documento, clicar em **20** Despachar/Transferir

É possível transferir, após todos os despachos terem sido assinados, ou se nenhum despacho tiver sido criado.

Para transferir, selecione uma unidade de destino ou uma pessoa específica.

Ao marcar a caixa: Mostrar Protocolo ao concluir transferência, o protocolo é exibido logo após a transferência. Caso não marque a caixa, a movimentação de transferência irá exibir o *link* Protocolo. Neste *link* é possível consultar ou imprimir o protocolo a qualquer momento.

Ao informar o atendente, o documento será transferido. É possível desfazer essa ação na opção, excluindo a movimentação.

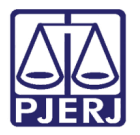

# 11. RECEBENDO O DOCUMENTO

Ao transferir o documento, é gerada a movimentação Transferência. Se o documento for físico, sua situação é alterada para A Receber (Físico). Se for digital, é alterada para A Receber (Digital).

Nesta etapa, será realizado o recebimento do documento pelo atendente indicado na transferência, que pode ser qualquer pessoa da unidade (caso tenha sido selecionado Unidade), ou uma pessoa específica (caso tenha sido selecionado Pessoa).

Se for digital, ao abrir o documento, a movimentação Recebimento é feita automaticamente. A situação do expediente passa a ser Aguardando Andamento novamente, o que significa que um novo ciclo pode ser iniciado.

Caso não exista a necessidade de transferir/despachar esse expediente, é possível utilizar as opções de arquivamento (corrente ou permanente).

# 12. CRIANDO UM PROCESSO ADMINISTRATIVO

Na tela de criação de documento, ao selecionar o tipo Processo Administrativo, os campos serão modificados, ficando disponíveis apenas alguns campos já existentes para Memorando ou Ofício. São eles: Origem, Data, Acesso, Tipo (Digital ou Físico), Subscritor, Função/Lotação/localidade, Destinário, Tipo de Documento, Classificação e Descrição.

# 13. DIFERENÇAS ENTRE EXPEDIENTES E **PROCESSOS**

O fluxo de tramitação dos processos administrativos é praticamente igual aos dos expedientes, existindo apenas algumas ressalvas a serem feitas:

Será permitida fazer juntada de Expediente para Expediente de Processo para Expediente, nunca de Expediente para Processo ou de Processo para Processo.

Os processos criados com o meio de tramitação físico, possuem a opção encerrar Volume. Ao realizar essa operação, uma Certidão de Encerramento de Volume é adicionada ao Processo e o volume é encerrado. Ao executar a opção Abrir Novo

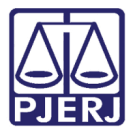

Volume, o volume anterior é apensado ao novo, fazendo com que ambos tramitem juntos.

# 14. PESQUISA DE DOCUMENTOS

Para realizar uma pesquisa, o usuário pode acessar o menu "Documentos" e clicar em "Pesquisar". É possível também acessar a tela de pesquisa direto da tela inicial do SIGA, clicando nas situações dos documentos ou nas quantidades de documentos disponíveis para o atendente ou para a unidade.

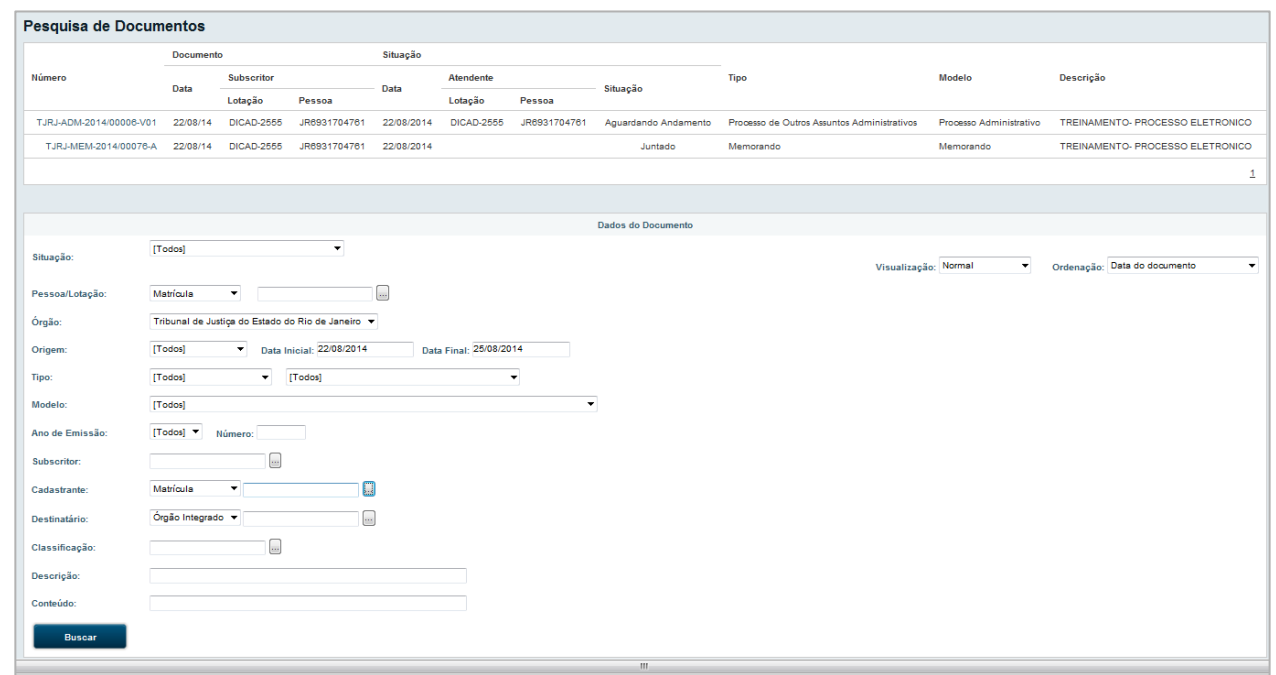

Será exibida a tela abaixo:

Figura 12 - Tela de Pesquisa de Documentos

Na parte superior será exibido o resultado da busca realizada. A área inferior exibe uma grande quantidade de filtros. O usuário pode preencher esses campos para restringir a quantidade de resultados da pesquisa. É importante observar que pelo menos um campo deve ser preenchido.

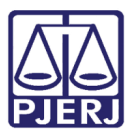

A depender da seleção do Tipo, campos específicos daquele tipo de documento podem ser mostrados. Exemplo: campo Tipo de Interessado só aparece se for selecionado Processo Administrativo.

Após preencher os filtros para pesquisa, basta clicar no botão "Buscar". A área de resultados irá listar os documentos e as informações mais relevantes para sua identificação. Após encontrar o documento desejado, basta clicar no link do seu número para exibi-lo.

No lado direito da tela está destacada a indicação "digital". Essa informação sempre irá aparecer quando o meio da tramitação do documento for digital. Caso seja físico, a indicação "digital" não é exibida.

# 15. TRANSFERIR EM LOTE

Para trazer a transferência de vários documentos simultaneamente, é preciso acessar a funcionalidade "Transferência em Lote", disponível no menu Documentos. Será exibida a tela abaixo que é dividida em 3 (três) áreas:

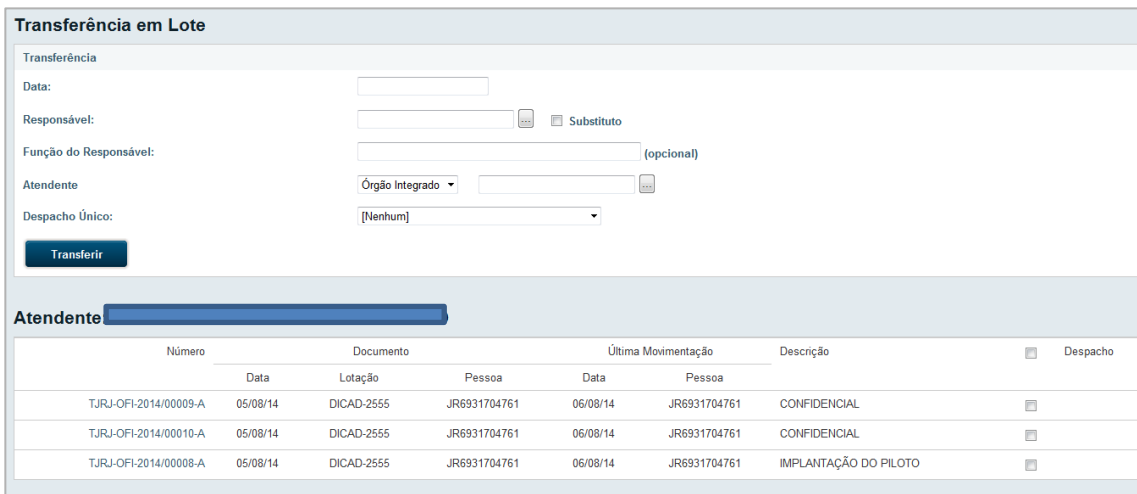

#### Figura 13 - Tela de Transferência em Lote

Na área superior, são exibidos os campos data, responsável, função responsável e atendente. Caso a data da transferência não seja informada, a data do dia será utilizada. O campo atendente é obrigatório e pode-se escolher uma unidade ou uma pessoa específica.

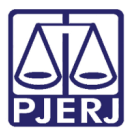

Na área do meio, são listados os documentos que têm o usuário logado como Atendente;

Na área inferior, são listados os que têm a Unidade do usuário logado como Atendente;

Só são listados documentos que estão na situação Aguardando Andamento. Para visualizar o documento, basta clicar no *link* com o seu número, no lado esquerdo da listagem.

Do lado direito, marque as caixas de seleção dos documentos desejados e clique no botão Transferir. Os documentos serão transferidos para a unidade/pessoa indicado e será exibido o protocolo de transferência.

# 16. RECEBER EM LOTE

Para fazer o recebimento de vários documentos simultaneamente, é preciso acessar a funcionalidade "Receber em Lote", disponível no menu Documentos. Será exibida a tela abaixo:

| <b>Recebimento em Lote</b>                                          |                       |          |                   |              |                     |        |                       |  |  |  |  |  |
|---------------------------------------------------------------------|-----------------------|----------|-------------------|--------------|---------------------|--------|-----------------------|--|--|--|--|--|
| Recebimento                                                         |                       |          |                   |              |                     |        |                       |  |  |  |  |  |
| Receber                                                             |                       |          |                   |              |                     |        |                       |  |  |  |  |  |
|                                                                     |                       |          |                   |              |                     |        |                       |  |  |  |  |  |
| Atendente: DGTEC - DIVISAO SUPORTE SISTEMAS CORPORATIVOS ADM (2555) |                       |          |                   |              |                     |        |                       |  |  |  |  |  |
| <b>First</b>                                                        |                       |          |                   |              |                     |        |                       |  |  |  |  |  |
|                                                                     | Número                |          | Documento         |              | Última Movimentação |        | Descrição             |  |  |  |  |  |
|                                                                     |                       | Data     | Lotação           | Pessoa       | Data                | Pessoa |                       |  |  |  |  |  |
| п                                                                   | TJRJ-OFI-2014/00005-A | 05/08/14 | <b>DICAD-2555</b> | JR6931704761 | 06/08/14            |        | <b>PILOTO</b>         |  |  |  |  |  |
| O                                                                   | TJRJ-OFI-2014/00009-A | 05/08/14 | <b>DICAD-2555</b> | JR6931704761 | 06/08/14            |        | <b>CONFIDENCIAL</b>   |  |  |  |  |  |
| <b>TES</b>                                                          | TJRJ-OFI-2014/00007-A | 05/08/14 | <b>DICAD-2555</b> | JR6931704761 | 06/08/14            |        | <b>PILOTO</b>         |  |  |  |  |  |
| <b>City</b>                                                         | TJRJ-OFI-2014/00008-A | 05/08/14 | <b>DICAD-2555</b> | JR6931704761 | 06/08/14            |        | IMPLANTACÃO DO PILOTO |  |  |  |  |  |

Figura 14 - Tela para Recebimento em Lote

Na parte superior da tela é exibido apenas o botão Receber. Embaixo, aparecem duas listas: uma que exibe os documentos que têm o usuário logado como atendente (na imagem não aparece pois não tem nenhum) e outra que exibe os que têm a Unidade do usuário logado como Atendente.

Só são listados documentos que podem ser recebidos pelo usuário logado. Para visualizar o documento, basta clicar no link com o seu número, no lado esquerdo da listagem.

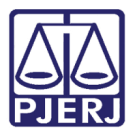

Após selecionar os documentos desejados, clique em Receber para fazer o recebimento.

# 17. ARQUIVAR EM LOTE

Para fazer o arquivamento de vários documentos simultaneamente, é preciso acessar a funcionalidade "Arquivar em Lote", disponível no menu "Documentos". Será exibida a tela abaixo:

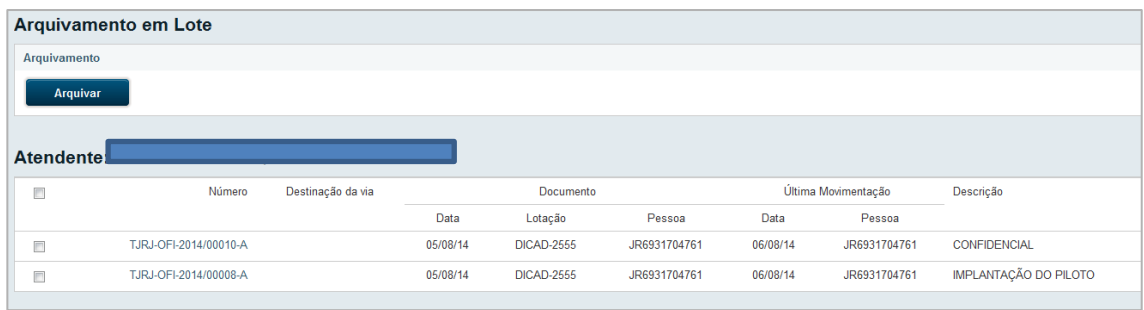

#### Figura 15 - Tela de Arquivamento em Lote

Na parte superior da tela é exibido apenas o botão Arquivar. Embaixo, existem duas listas: uma que exibe os documentos que têm o usuário logado como Atendente e outra que exibe os que têm a Unidade do usuário logado como Atendente.

Só são listados documentos que podem ser arquivados pelo usuário logado. Para visualizar o documento, basta clicar no *link* com o seu número, no lado esquerdo da listagem.

Após selecionar os documentos desejados, clique em Arquivar para fazer o arquivamento desejado. O tipo de arquivamento realizado nesta tela é o Arquivamento Corrente.

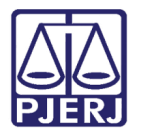

# 18. ANOTAR EM LOTE

Para fazer a anotação de vários documentos simultaneamente, é preciso acessar a funcionalidade "Anotar em Lote", disponível no menu Documentos.

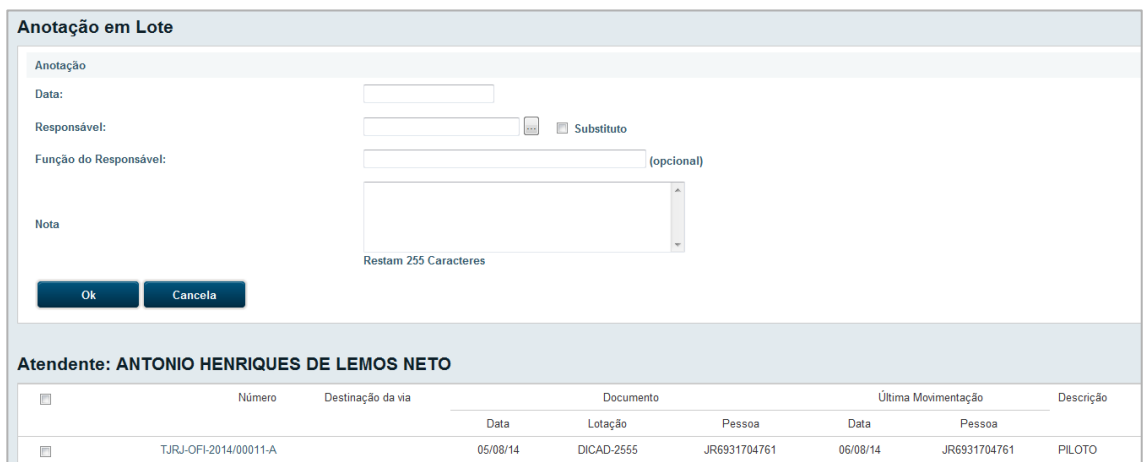

Será exibida a tela abaixo:

Figura 16 - Tela de Anotação em Lote

Na parte superior da tela deve ser informado o Responsável e o texto da Nota desejado. Na parte de baixo aparecem duas listas: uma que exibe os documentos que têm o usuário logado como Atendente e outra que exibe os que têm a Unidade do usuário logado como Atendente.

Somente serão listados documentos que podem ser anotados pelo usuário logado. Para visualizar o documento, basta clicar no *link* com o seu número, no lado esquerdo da listagem.

Após selecionar os documentos desejados, clique em Anotar para fazer a anotação.

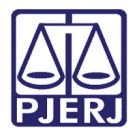

# 19. RELATÓRIOS

O sistema apresenta os seguintes relatórios disponíveis para os usuários:

## 19.1 – Relação de documentos entre datas.

Neste relatório, o usuário deverá informar seu setor e o período desejado (data inicial e data final). Como resultado, o sistema apresentará a lista de documentos enviados e recebidos neste período.

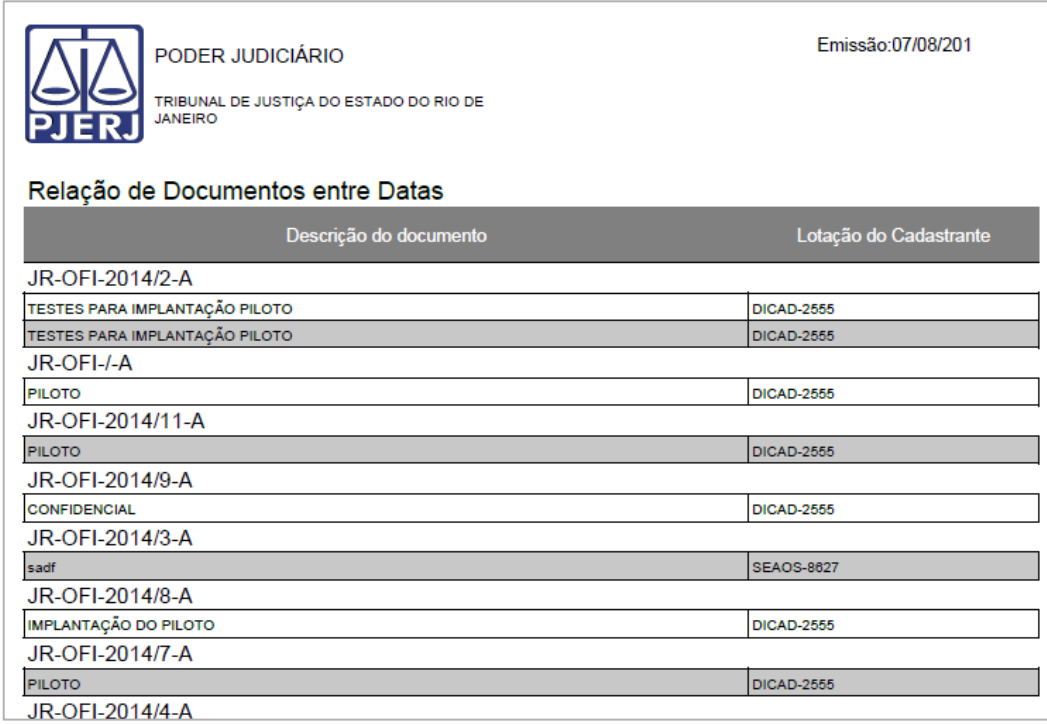

Figura 17 - Relatório de Documentos entre Datas

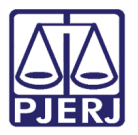

## 19.2 RELATÓRIO DE DOCUMENTOS EM SETORES **SUBORDINADOS**

Neste relatório, o usuário deve informar o tipo de documento (documentos ativos, documentos como gestor, documentos como interessado), se deseja incluir os setores subordinados e o tipo de documento (se expediente, processo ou todos). Como resultado, o sistema listará todos os documentos, incluindo aqueles, que pertencem aos órgãos subordinados, informando a descrição, o funcionário responsável e a situação do documento.

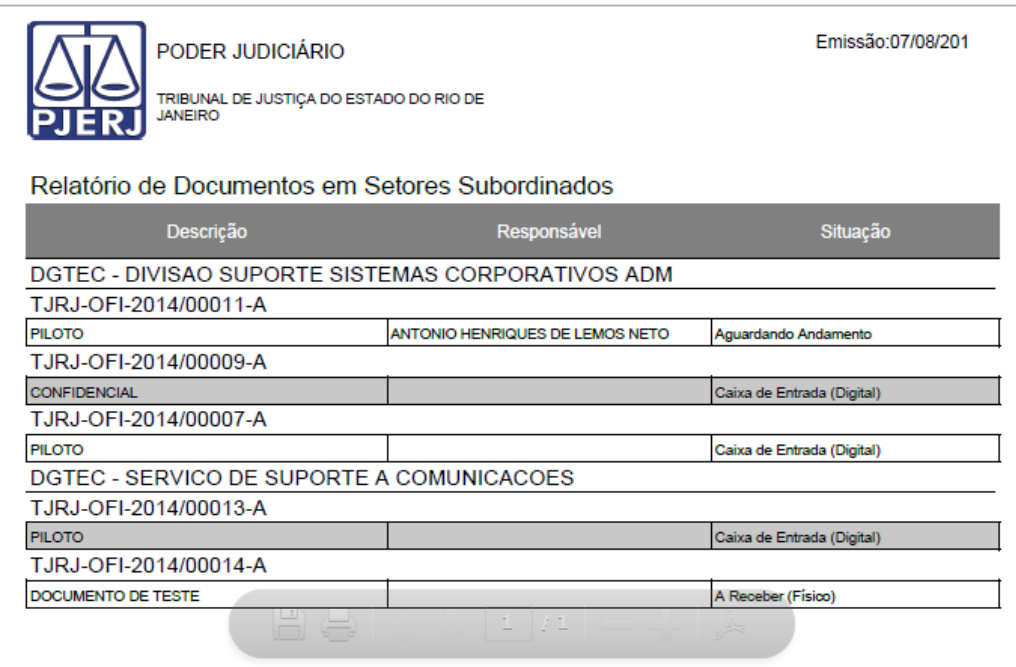

Figura 18 - Relatório de Documentos entre Setores Subordinados

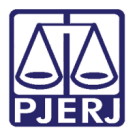

# 19.3 RELATÓRIO DE MOVIMENTAÇÃO DE DOCUMENTOS EM SETORES SUBORDINADOS

Neste relatório, o usuário informará o tipo de documento (documentos ativos, documentos como gestor ou documentos como interessado), sua lotação, se deseja incluir os setores subordinados e o tipo de documento (expediente, processo ou todos). Como resultado, o sistema listará todos os documentos, incluindo aqueles que pertencem aos órgãos subordinados, informando a descrição, data da movimentação, lotação, situação do documento, a anotação (caso exista) e a duração em dias em que o documento permaneceu no setor.

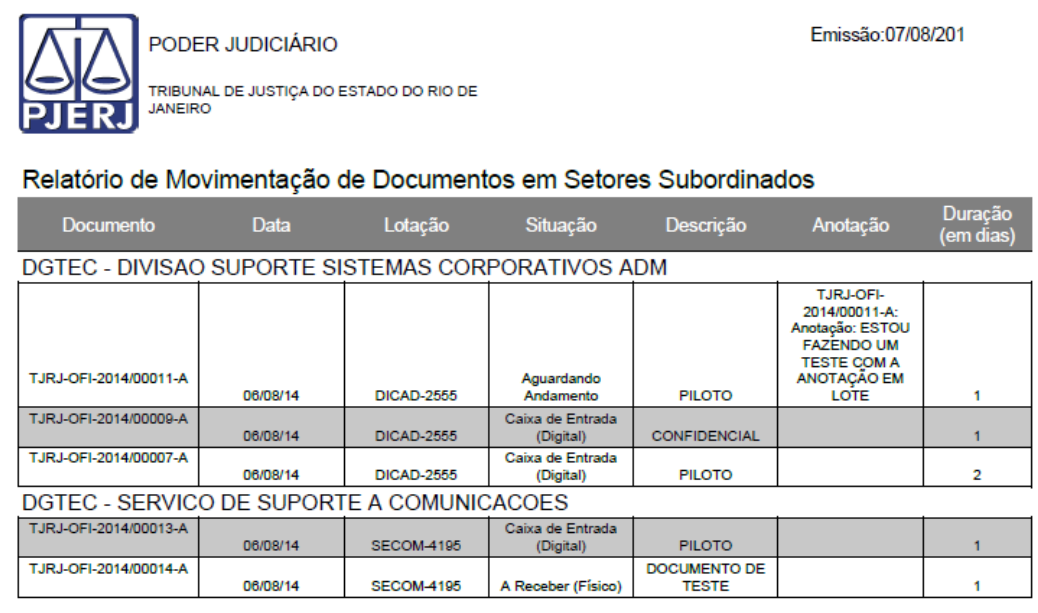

Figura 19 - Relatório Movimentação de Documentos entre Setores Subordinados

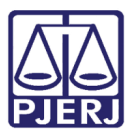

## 19.4 Relação de Criação de Documentos em Setores Subordinados

Neste relatório, o usuário informará o tipo de documento (documentos ativos, documentos como gestor, documentos como interessado), sua lotação, se deseja incluir os setores subordinados e o tipo de documento (expediente, processo ou todos). Como resultado o sistema listará todos os documentos, incluindo aqueles que pertencem aos órgãos subordinados, informando o número do documento, data da criação, lotação, situação do documento, lotação atual do documento, a última anotação (caso exista) e a descrição do documento.

| Emissão:07/08/201<br>PODER JUDICIÁRIO<br>TRIBUNAL DE JUSTICA DO ESTADO DO RIO DE<br><b>JANEIRO</b> |          |                   |                                |                         |                                                                                                    |                     |  |  |  |  |  |
|----------------------------------------------------------------------------------------------------|----------|-------------------|--------------------------------|-------------------------|----------------------------------------------------------------------------------------------------|---------------------|--|--|--|--|--|
| Relatório de Movimentação de Documentos em Setores Subordinados                                    |          |                   |                                |                         |                                                                                                    |                     |  |  |  |  |  |
| <b>Documento</b>                                                                                   | Criacão  | Lotação           | Situação                       | Lotação<br><b>Atual</b> | Última Anotação                                                                                                    | Descrição           |  |  |  |  |  |
| DGTEC - DIVISAO SUPORTE SISTEMAS CORPORATIVOS ADM                                                  |          |                   |                                |                         |                                                                                                    |                     |  |  |  |  |  |
| TJRJ-OFI-2014/00011-A                                                                              | 06/08/14 | <b>DICAD-2555</b> | Aguardando<br>Andamento        | DICAD-2555              | <b>TJRJ-OFI-</b><br>2014/00011-A:<br>Anotação: ESTOU<br><b>FAZENDO UM</b><br><b>TESTE COM A</b><br><b>ANOTAÇÃO EM</b><br><b>LOTE</b> | <b>PILOTO</b>       |  |  |  |  |  |
| TJRJ-OFI-2014/00009-A                                                                              | 06/08/14 | <b>DICAD-2555</b> | Caixa de Entrada<br>(Digital)  | <b>DICAD-2555</b>       |                                                                                                    | <b>CONFIDENCIAL</b> |  |  |  |  |  |
| TJRJ-OFI-2014/00009-A                                                                              | 06/08/14 | DICAD-2555        | Caixa de Entrada<br>(Digital)  | <b>SECOM-4195</b>       |                                                                                                    | <b>CONFIDENCIAL</b> |  |  |  |  |  |
| TJRJ-OFI-2014/00007-A                                                                              | 06/08/14 | <b>DICAD-2555</b> | Caixa de Entrada.<br>(Digital) | <b>DICAD-2555</b>       |                                                                                                    | <b>PILOTO</b>       |  |  |  |  |  |
| TJRJ-OFI-2014/00007-A                                                                              | 06/08/14 | <b>DICAD-2555</b> | Caixa de Entrada<br>(Digital)  | <b>SECOM-4195</b>       |                                                                                                    | <b>PILOTO</b>       |  |  |  |  |  |
| T.IR.I-OFI-2014/00007-A                                                                            | 06/08/14 | <b>DICAD-2555</b> | Caixa de Entrada.<br>(Digital) | <b>DICAD-2555</b>       |                                                                                                    | <b>PILOTO</b>       |  |  |  |  |  |
| TJRJ-OFI-2014/00007-A                                                                              | 06/08/14 | DICAD-2555        | Caixa de Entrada<br>(Digital)  | <b>SECOM-4195</b>       |                                                                                                    | <b>PILOTO</b>       |  |  |  |  |  |
| DGTEC - SERVICO DE SUPORTE A COMUNICACOES                                                          |          |                   |                                |                         |                                                                                                    |                     |  |  |  |  |  |
| TJRJ-OFI-2014/00013-A                                                                              | 06/08/14 | <b>DICAD-2555</b> | Caixa de Entrada<br>(Digital)  | <b>DICAD-2555</b>       |                                                                                                    | <b>PILOTO</b>       |  |  |  |  |  |

Figura 20 - Relatório de Criação de Documentos entre Setores Subordinados

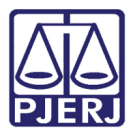

# 19.5 RELATÓRIO DE MOVIMENTAÇÕES

Neste relatório, o usuário informará sua lotação e o período desejado para pesquisa. Como resultado, o sistema listará todos os documentos informando o número do documento, data da movimentação, descrição, responsável, cadastrante e o subscritor.

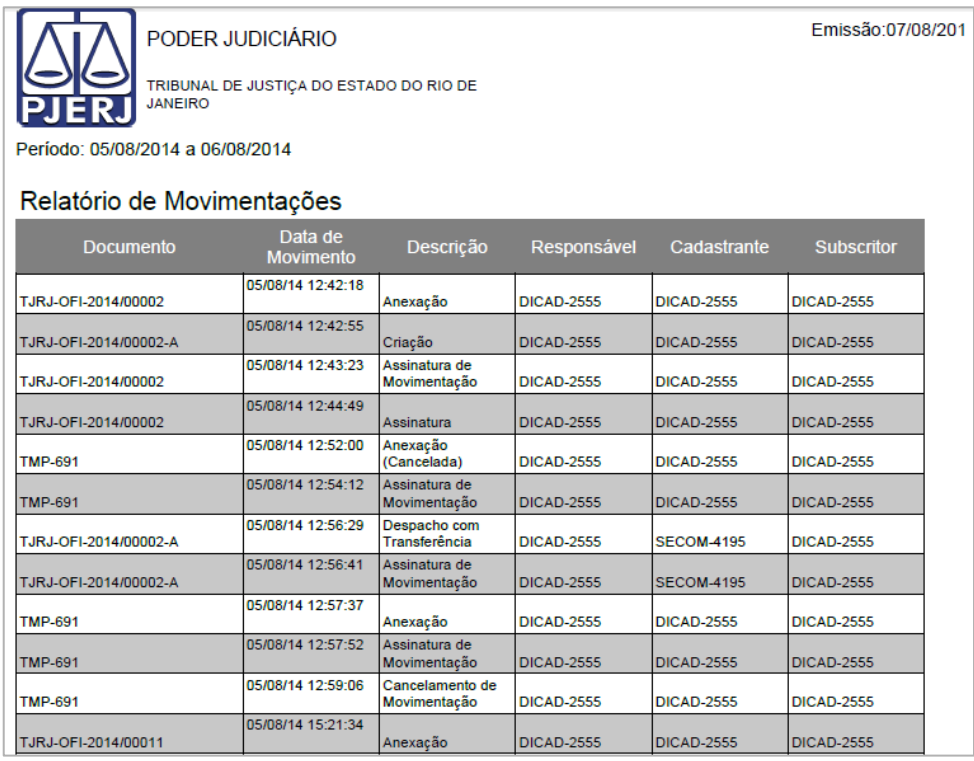

Figura 21 - Relatório de Movimentações

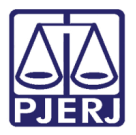

# 19.6 RELATÓRIO DE MOVIMENTAÇÕES POR **CADASTRANTE**

Neste relatório, o usuário informará sua lotação e o período desejado para pesquisa. Como resultado, o sistema listará todos os documentos informando o número do documento, data da movimentação e descrição, separando os resultados por funcionários do setor.

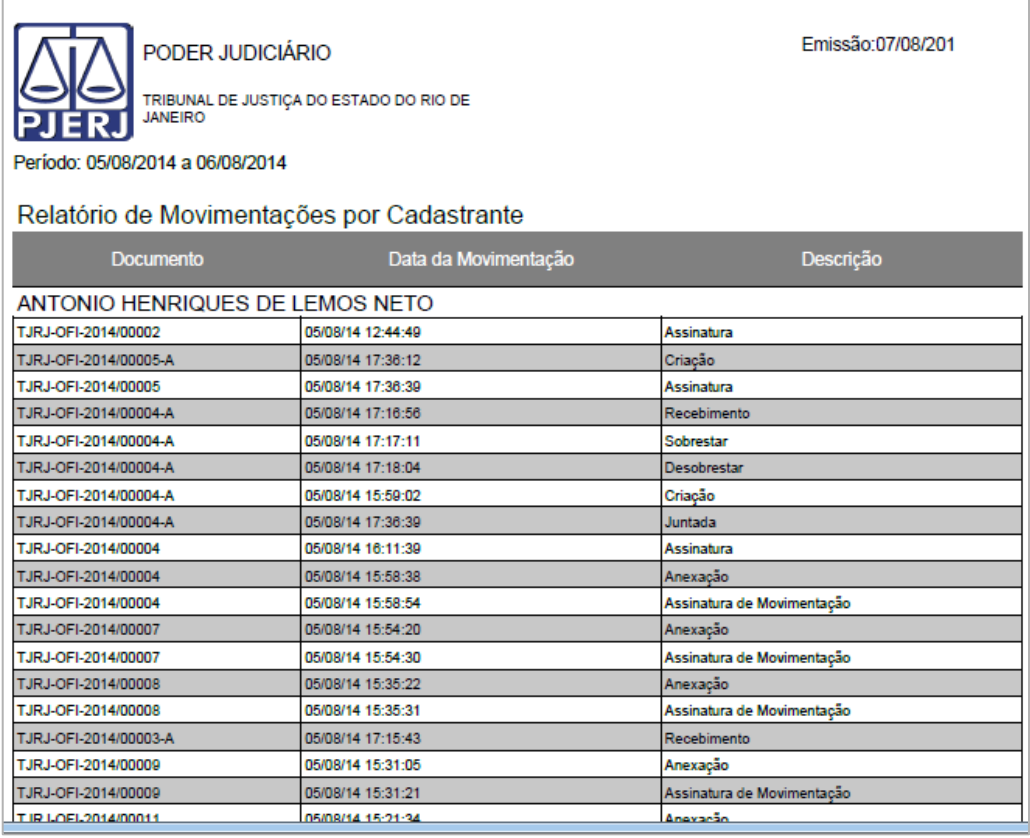

Figura 22 - Relatório de Movimentações por Cadastrante

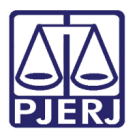

# 19.7 RELATÓRIO DE DESPACHOS E TRANSFERÊNCIAS

Neste relatório, o usuário informará sua lotação e o período desejado para pesquisa. Como resultado o sistema listará todos os documentos separando-os por tipo de movimento realizado.

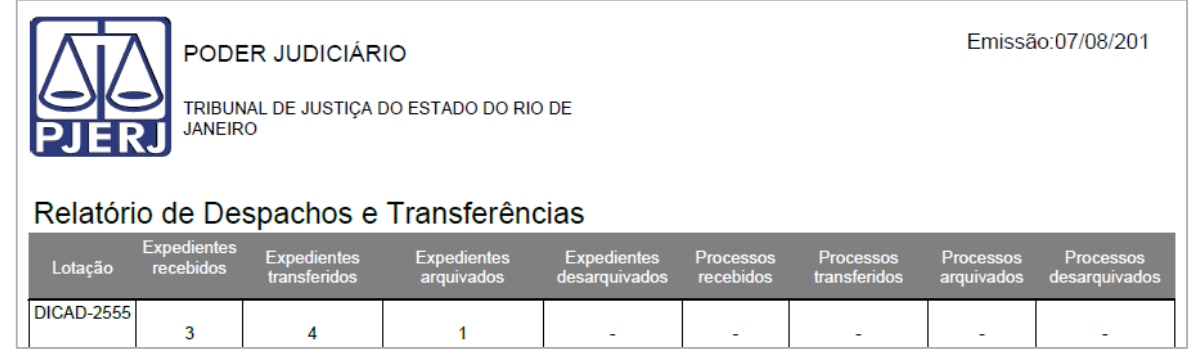

Figura 23 - Relatório de Despachos e Transferências

# 19.8 RELATÓRIO DE DOCUMENTOS CRIADOS

Neste relatório, o usuário informará sua lotação e o período desejado para pesquisa. Como resultado, o sistema listará todos os documentos separandoos por tipo de documento, forma do documento e total de documentos.

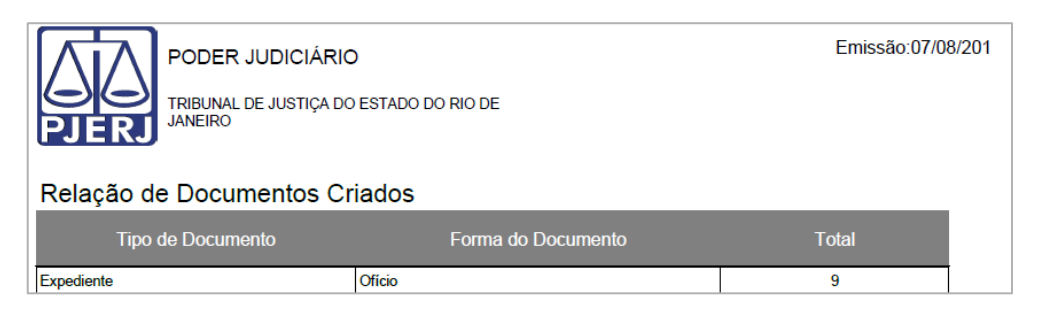

Figura 24 - Relatório de Documentos Criados

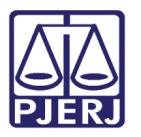

## 20. GLOSSÁRIO

Apensar - Ato de fazer dois ou mais documentos tramitarem obrigatoriamente juntos. Ou seja, se os documentos A e B estão apensados um ao outro, ao se transferir o documento A para o setor X, o documento B será igualmente transferido para o setor X, automaticamente, junto com o documento A. É o mesmo que "amarrar" fisicamente um ao outro, por meio de um barbante. O termo "Apensar," também é usado para "amarrar" entre si diversos volumes de um mesmo processo. Inclusive, o SIGA-Doc, a cada abertura e encerramento de volume, faz a apensação automática entre eles. Para "soltar" documentos apensados entre si é necessário fazer a "desapensação".

Juntar - Ato de incluir um documento cadastrado no SIGA-Doc dentro de outro documento ou de um processo. Quando juntamos o documento A ao documento B, o A assume a classificação documental do B. Se, por exemplo, juntamos um ofício, cuja classificação documental permite eliminação em 2 anos, a um processo administrativo de guarda permanente, o referido ofício passa a ser de guarda permanente junto com o processo. Para separar um documento juntado a outro, é preciso fazer o "desentranhamento".

Anexar Arquivo - Ato de juntar um documento em *pdf* dentro de um documento ou processo. Quando anexamos um arquivo pdf qualquer ao documento A, esse arquivo passa a tramitar junto com o documento A, como se fossem um único documento.

Vincular - Equivale à expressão "Ver também". Quando se faz, por exemplo, a vinculação do documento A ao documento B, o sistema irá mostrar nos andamentos de ambos os processos o movimento de "Vinculação de Ordem", com um link para acessar o(s) documento(s) vinculado(s), por meio da expressão "Ver também". Significa que é importante/indicado que a pessoa leia também o conteúdo do outro documento. Documentos vinculados entre si continuam tramitando independentemente um do outro.

Desentranhar - O ato de desentranhar significa retirar um documento de dentro de outro ou de um processo administrativo, deixando-os independentes novamente. Essa operação pode ser executada ao clicar no link Desentranhar de um documento com a situação Juntado ou no link Cancelar, que é exibido na movimentação de

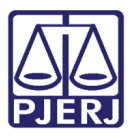

anexação. Em ambos os casos, é gerada uma Certidão de Desentranhamento. Este é um documento que indica as páginas que foram retiradas do documento principal, quem realizou essa ação e quando a realizou. A certidão pode ser consultada em Visualizar Dossiê. Ao desentranhar um documento, sua classificação documental não retorna à antiga, ou seja, é mantida a mesma classificação do documento em que ele havia sido juntado.

Desapensar - O ato de desapensar significa "soltar" os documentos, ou seja, deixálos tramitar independentemente um do outro novamente. Esta opção é exibida apenas para documentos na situação Apensado.

## 21. Histórico de Versões

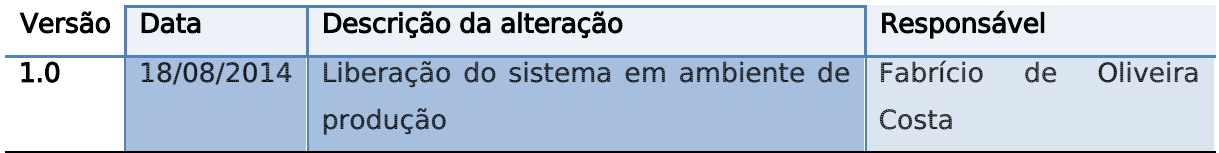

Gratos pela atenção. Acesse [http://www.tjrj.jus.br](http://www.tjrj.jus.br/)  Call Center: 21 3133-9100